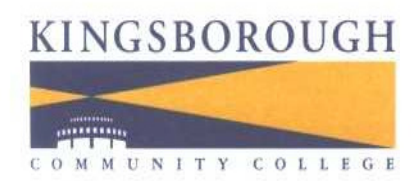

Office of Information Technology Services **Client and Networking Services | Telecommunications Services** Academic Services | Training Services | Office Services Application Development Services | Web Services

# **How do I clear my web browser's cache, cookies, and history?**

#### **Notes:**

- If you don't see instructions below for your specific version or browser, search your browser's **Help** menu for "clear cache". If you're unsure what browser version you're using, from the **Help** menu, select **About [browser name]**. In Internet Explorer and Firefox, if you don't see the menu bar, press Alt.
- When troubleshooting issues with any web site (*I.e.… CNN,CUNYFIRST….ETC.)* after clearing your browser's cache and cookies, exit your browser completely before attempting to access the site again. In Windows, close all your browser windows; in Mac OS X, quit (Command-q) your browser.

On this page:

- About cache, cookies, and history
- Android
- Chrome
- **Firefox**
- Internet Explorer 9 and 8
- Internet Explorer 7
- Mobile Safari for iPhone OS (iPhone, iPod touch, iPad)
- Opera
- Safari

## **About cache, cookies, and history**

Each time you access a file through your web browser, the browser caches (i.e., stores) it. By doing this, the browser doesn't have to newly retrieve files (including any images) from the remote web site each time you click **Back** or **Forward**. You should periodically clear the cache to allow your browser to function more efficiently.

A cookie is a file created by a web browser, at the request of a web site, that is then stored on a computer. These files typically store user-specific information such as selections in a form, shopping cart contents, or authentication data. Browsers will normally clear cookies that reach a certain age, but clearing them manually may solve problems with web sites or your browser.

A browser's history is a log of sites that you visit. When you press a browser's **Back** button, you are moving back one entry in the history log. Browsers will normally clear the history at regular intervals, but you may want to clear it manually for privacy.

## **Android**

- 1. Start your browser.
- 2. Tap **Menu**, and then tap **More**.
- 3. Select **Settings**.
- 4. Under "Privacy settings", select **Clear cache**, **Clear history**, or **Clear all cookie data** as appropriate, and then tap **OK** to accept (or **Cancel** to cancel) the deletion.

#### **Chrome**

- 1. In the browser bar, enter: chrome://settings/clearBrowserData
- 2. Select the items you want to clear (e.g., **Clear browsing history**, **Clear download history**, **Empty the cache**, **Delete cookies and other site and plug-in data**).

From the **Obliterate the following items from:** drop-down menu, you can choose the period of time for which you want to clear cached information. To clear your entire cache, select **the beginning of time**.

3. Click **Clear browsing data**.

## **Firefox**

1. From the **Tools** or **History** menu, select **Clear Recent History**.

If the menu bar is hidden, press  $Alt$  to make it visible.

- 2. From the **Time range to clear:** drop-down menu, select the desired range; to clear your entire cache, select **Everything**.
- 3. Click the down arrow next to "Details" to choose which elements of the history to clear. Click **Clear Now**.

## **Internet Explorer 9 and 8**

- 1. Click **Tools**, and select **Delete Browsing History...** .
- 2. Deselect **Preserve Favorites website data**, and select **Temporary Internet files**, **Cookies**, and **History**.
- 3. Click **Delete**.

## **Internet Explorer 7**

- 1. From the **Tools** menu in the upper right, select **Delete Browsing History...** .
- 2. To delete your cache, click **Delete files...** .

To delete your cookies, click **Delete cookies...** .

To delete your history, click **Delete history...** .

3. Click **Close**, and then click **OK** to exit.

#### **Mobile Safari for iPhone OS (iPhone, iPod touch, iPad)**

To clear cache and cookies:

- 1. From the home screen, tap **Settings**, and then tap **Safari**.
- 2. At the bottom of Safari's settings screen, tap **Clear cookies and data**, or **Clear Cookies** and **Clear Cache**. Confirm when prompted.

#### To clear history:

- 1. From the home screen, tap **Safari**.
- 2. At the bottom of the screen, tap the **Bookmarks** icon.
- 3. In the lower left, tap **Clear**.
- 4. Tap **Clear History**.

#### **Opera**

- 1. From the **Opera** menu, select **Settings**, and then **Delete Private Data...** .
- 2. In the dialog box that opens, select the items you want to clear, and then click **Delete**.

#### **Safari**

- 1. From the **Safari** menu, select **Reset Safari...** .
- 2. From the menu, select the items you want to reset, and then click **Reset**. As of Safari 5.1, **Remove all website data** covers both cookies and cache.